## **Jak zarchiwizować zespoły?**

1. **Należy wejść w "Zespoły". Następnie proszę znaleźć ikonkę widoczną po prawej stronie (kwiatek). Proszę kliknąć "Zarządzaj zespołami".**

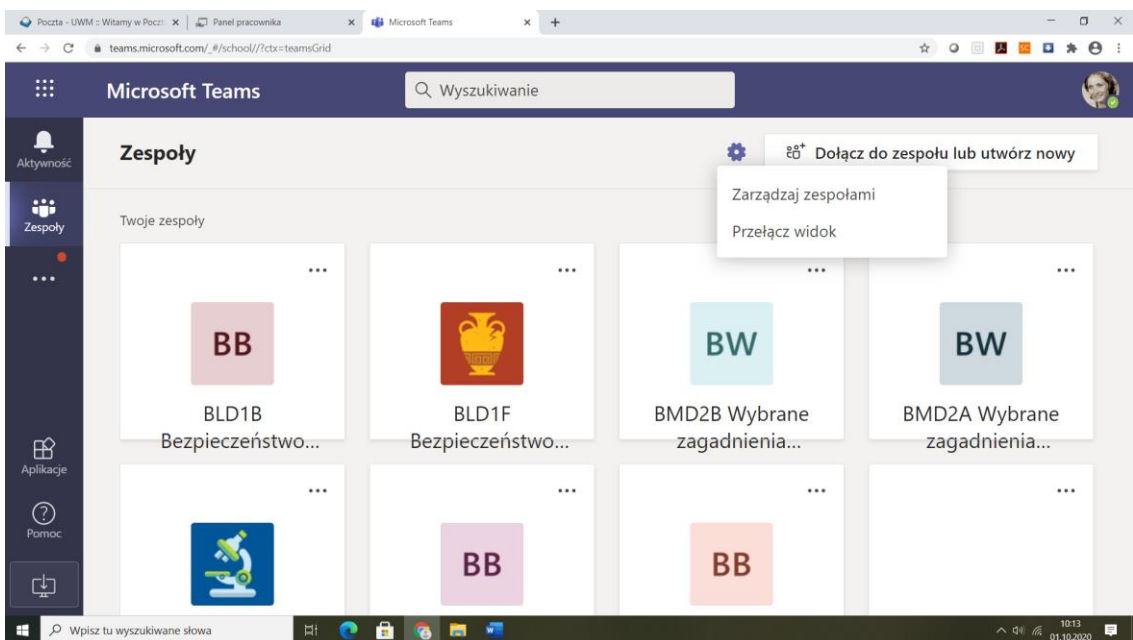

## 2. Pojawi się następujący widok:

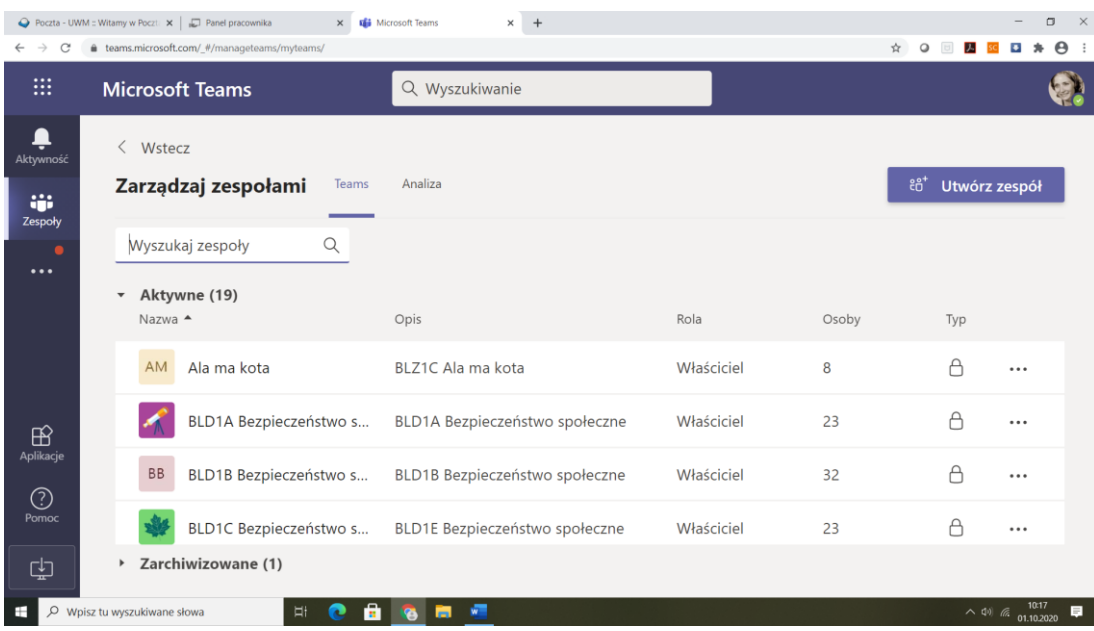

3. **Po prawej stronie, przy każdym zespole są trzy kropki (…) – należy wejść i zaznaczyć (7 linijka od góry) "Archiwizuj zespół". Zespół przekoczy Państwu do zakładki "Zarchiwizowane" (widoczne na dole strony).**

Po zarchizowaniu wszystkich grup będzie widoczny komunikat: Aktywne (0), Zarchizowane (np. 15).

U mnie jest widoczna grupa szkoleniowa "Ala ma kota", której nie usuwam, bo może będzie jeszcze potrzebna i dwie grupy innych nauczycieli, którzy mnie dołączyli w celach treningowych (jak widać jestem tam członkiem, a nie właścicielem). Dopiero po zarchizowani przez tych nauczycieli u mnie to zniknie.

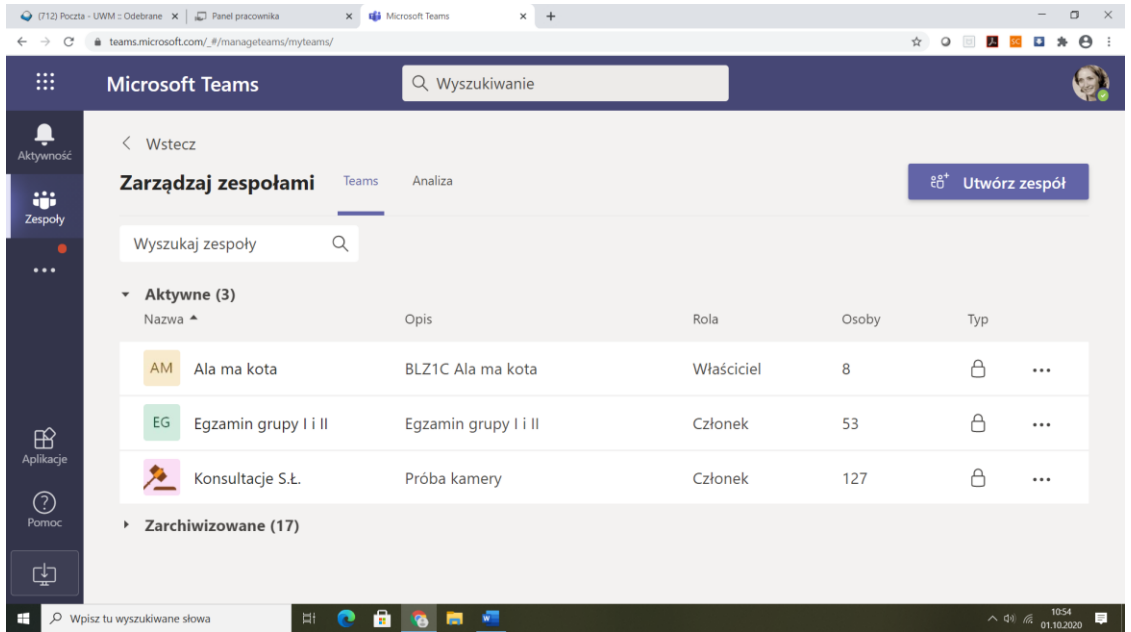

4. Poprzez ikonkę "wstecz" nad słowami "Zarządzaj zespołami" cofamy się do ekranu wyjściowego. I poprzez "**Dołącz do zespołu lub utwórz nowy" tworzymy zespoły na ten rok akademicki**.

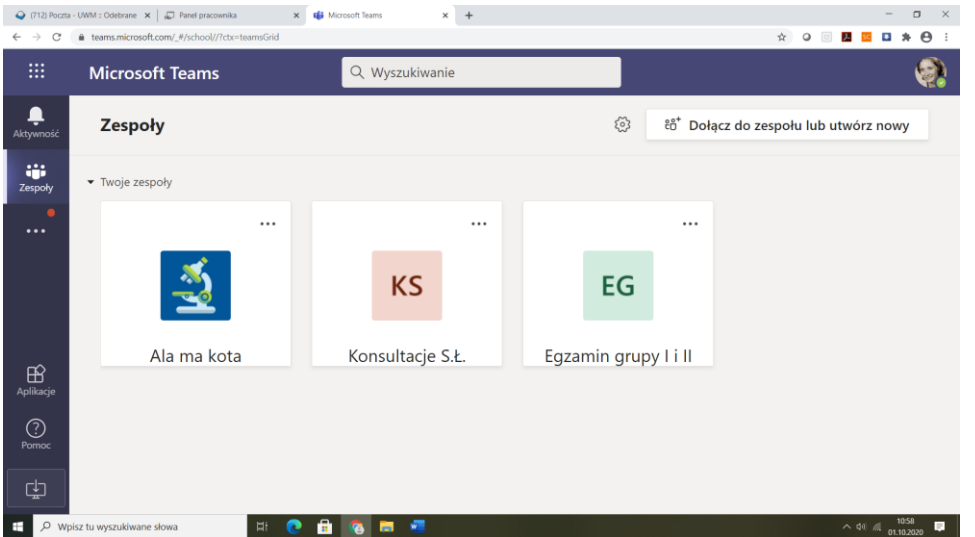